# 1. Регистрация VVoIP пользователя

Чтобы зарегистрировать или создать VVoIP устройство пользователю необходимо:

Шаг 1. Зайти в модуль **Пользователи.**

Шаг 2. Выбрать или создать пользователя в **Списке пользователей**, как показано на рисунке 1.

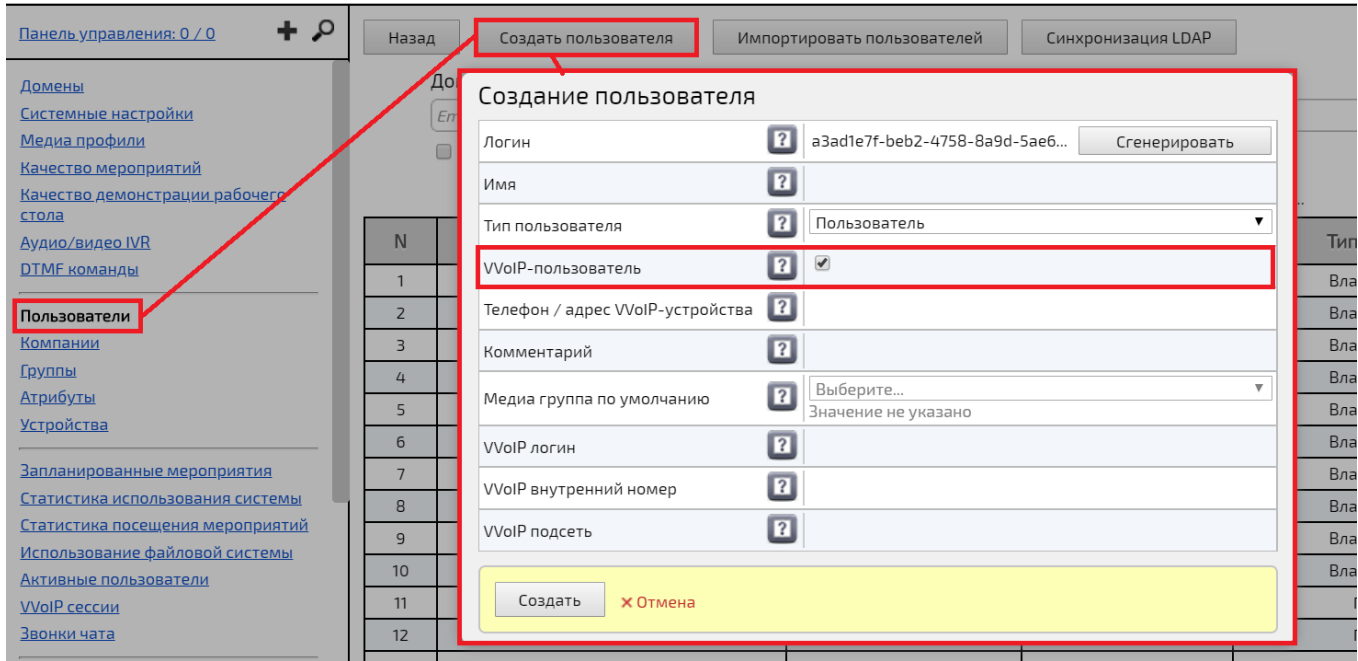

Рисунок 1 – Создание VVoIP пользователя

Шаг 3. Открыть основные данные пользователя в разделе **Детально.**

Как показано на рисунке 2.

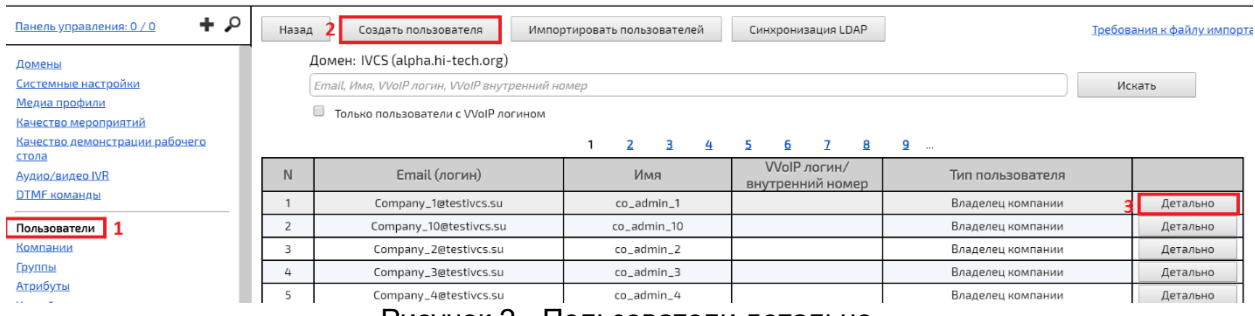

Администрирование :: Пользователи

Рисунок 2 - Пользователи детально.

Шаг 4. Найти модуль **Настройки VVoIP устройства.**

Шаг 5. Задать значения полей:

- **VVoIP логин -** *Логин, используемый для авторизации через VVoIP.*
- **VVoIP внутренний номер -** *VVoIP внутренний номер, используемый для авторизации через VVoIP.*
- **VVoIP подсеть -** *Маска подсети, из которой разрешена регистрация пользователя.*
- **VVoIP пароль (Изменить пароль/Очистить пароль) -** *Пароль, используемый для авторизации через VVoIP.*
- **VVoIP устройства -** *VVoIP устройства (используемого или добавленного)*

Как показано на рисунке 3 и в таблице 1.

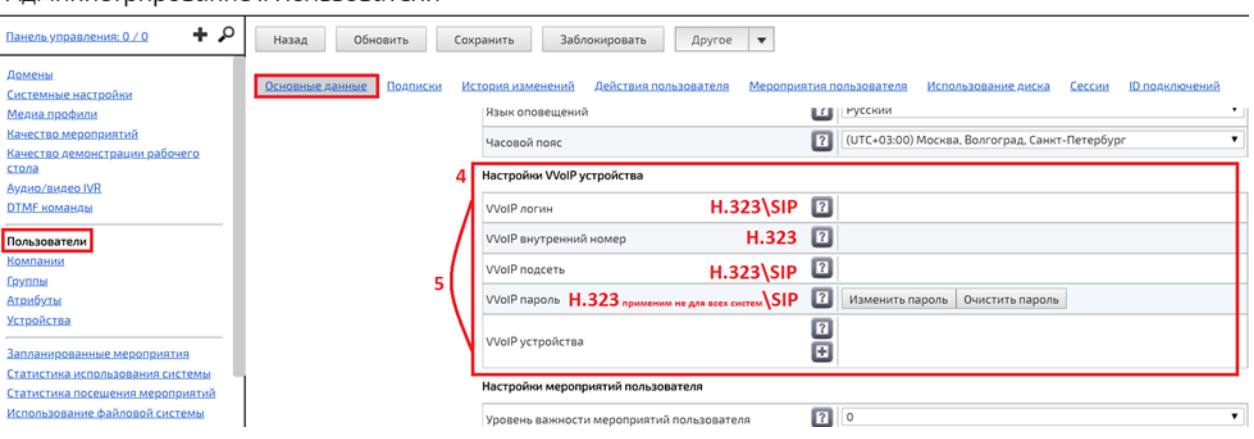

Рисунок 3 - Настройки VVoIP устройства (шаги 4 и 5)

### Администрирование :: Пользователи

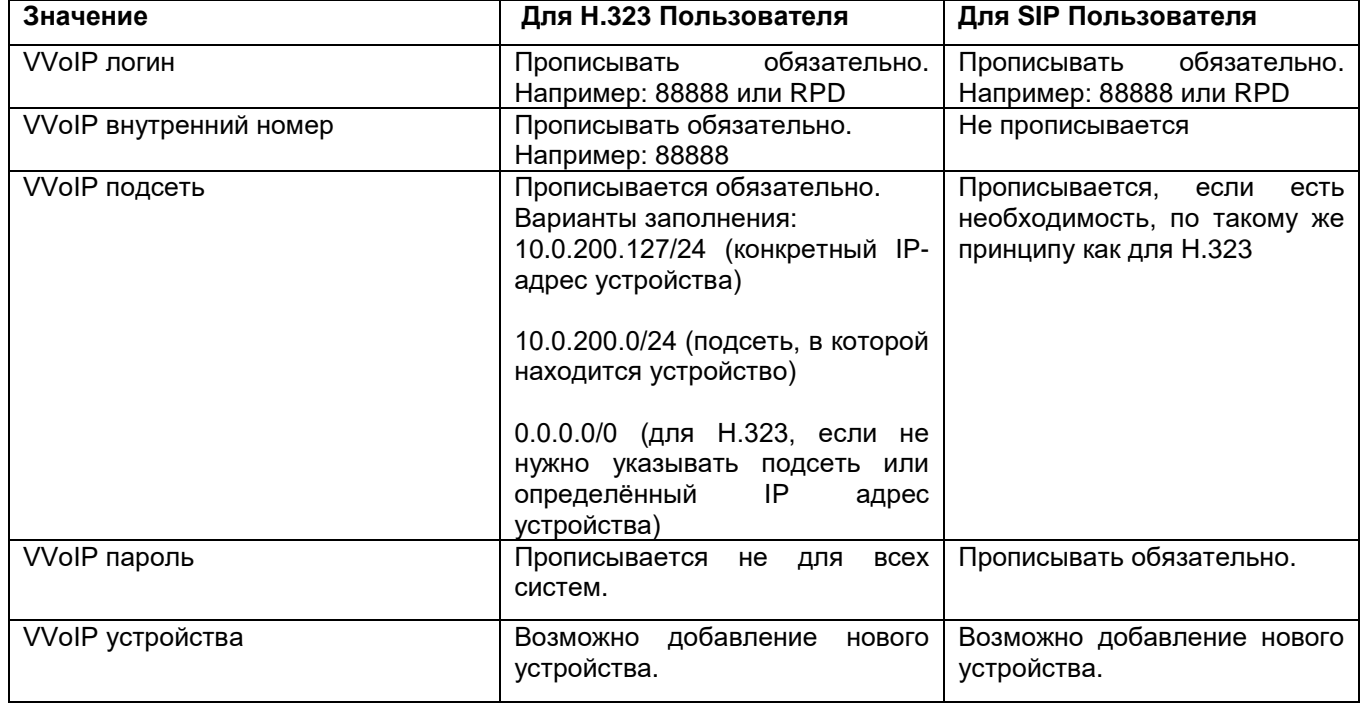

Таблица 1 – Правила заполнения VVoIP устройства

На рисунках с 4 по 7 показаны примеры заполнения устройства VVoIP для пользователей

## SIP и H.323

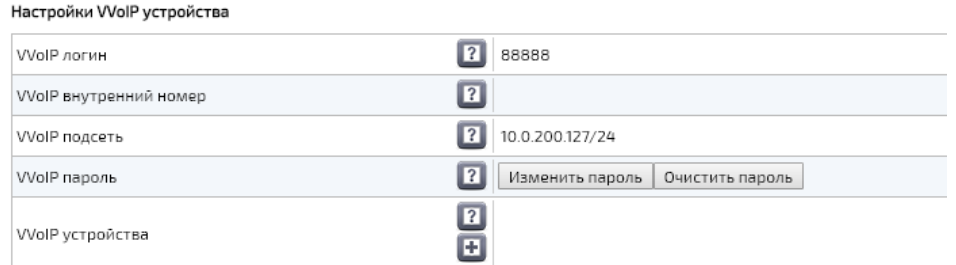

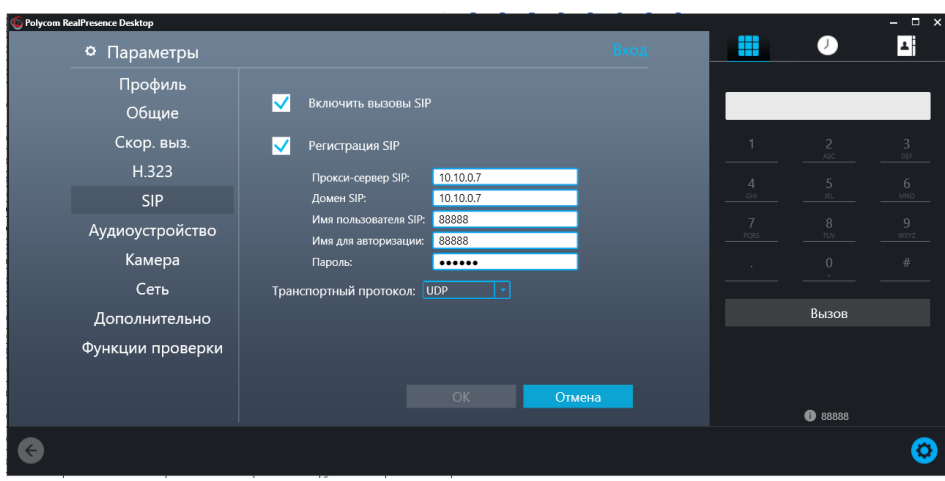

Рисунок 4 – Пример настроек для SIP

## Настройки VVoIP устройства

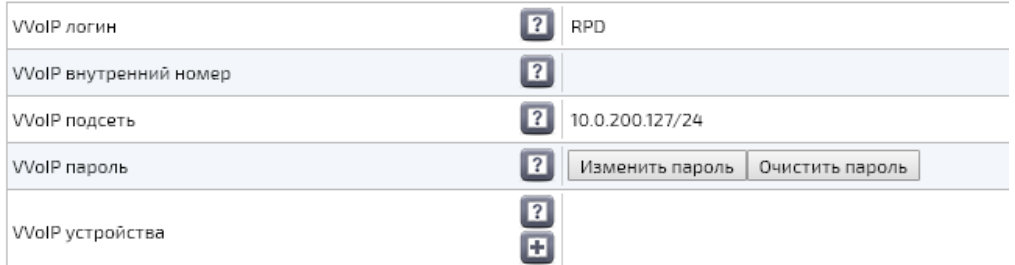

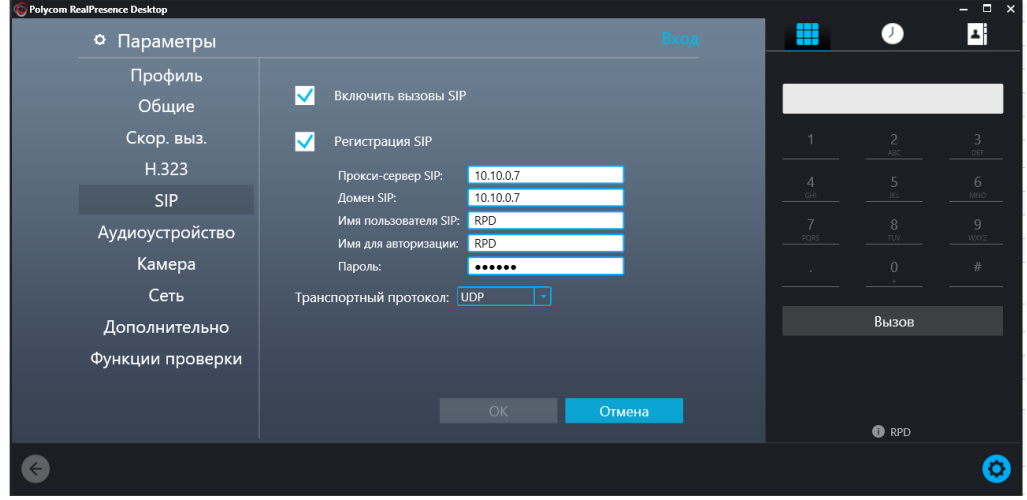

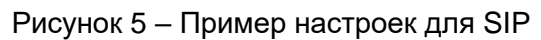

### Настройки VVoIP устройства

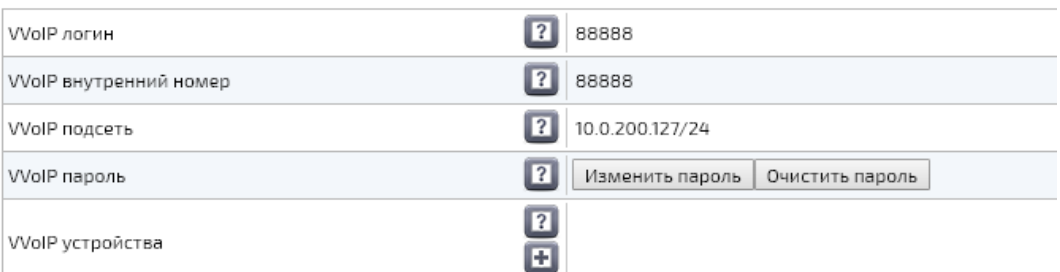

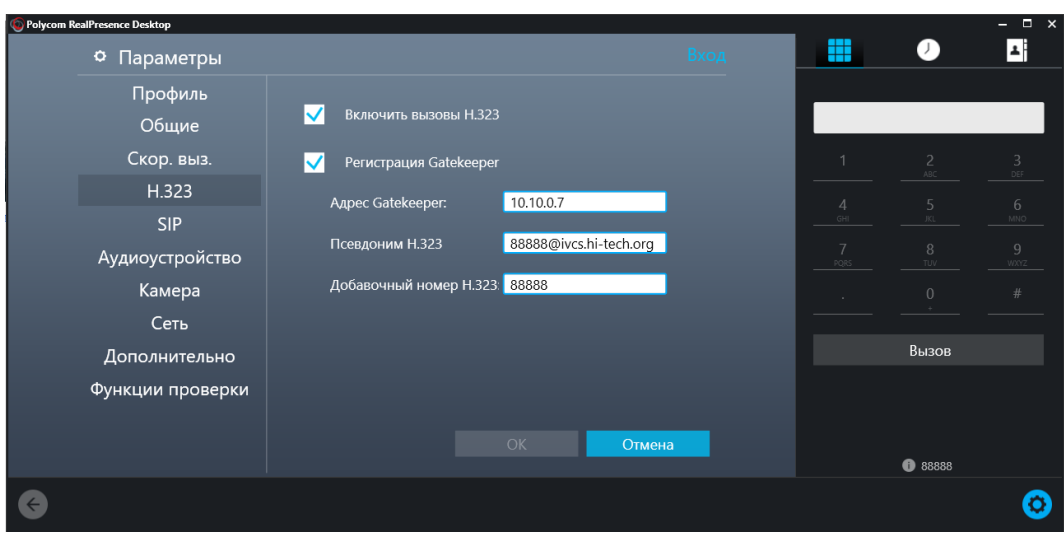

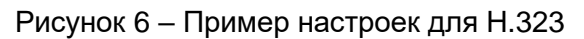

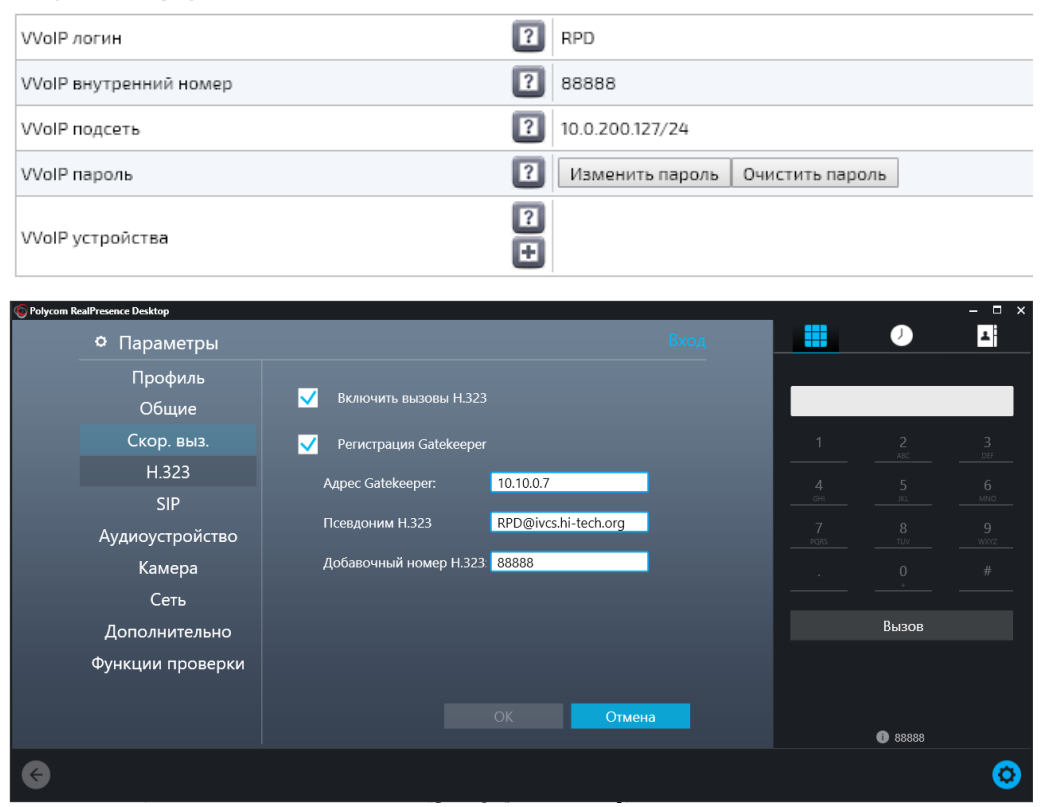

Рисунок 7 – Пример настроек для H.323

ПРИМЕЧАНИЕ в атрибутах **пользователя H.323** нужно обязательно указать домен, иначе авторизация не произойдёт.

Ниже на рисунке 8 показан пример заполнения для H.323:

- **1.** Логин, используемый для авторизации через VVoIP.
- **2.** VVoIP внутренний номер, используемый для авторизации через VVoIP.
- **3.** Маска подсети, из которой разрешена регистрация пользователя.

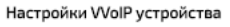

Настройки VVoIP устройства

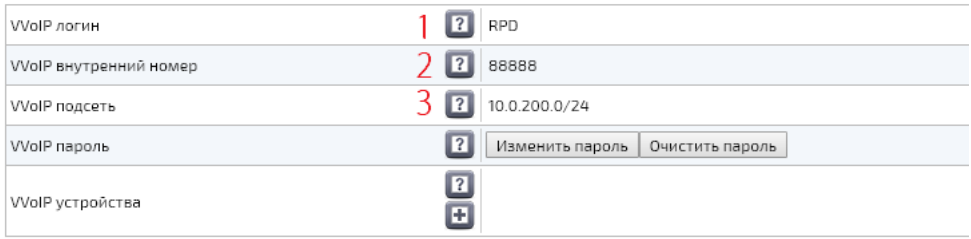

Рисунок 8 – Заполняемые поля настройки VVoIP для H.323